Om te kunnen mailen vanuit PerfectView via Office 365 op basis van IP whitelisting moet onderstaande zaken worden geregeld :

- 1. Maak een connector aan in het Exchange admin center met daarin de IP reeks van de servers van PerfectView.
- 2. Voeg een waarde toe in je SPF record zodat de servers van PerfectView mogen mailen namens je eigen domein.
- 3. Stel in PerfectView in dat je gebruik maakt van een eigen mailserver op basis van IP whitelisting.

### **[ 1 ] Connector aanmaken in het Exchange admin center**

- Open het Exchange admin center via [https://admin.exchange.microsoft.com/.](https://admin.exchange.microsoft.com/)
- Ga vervolgens naar "**Mail flow**" , dan naar "**Connectors**" en klik op **+ Add a connector** om een nieuwe connector aan te maken :

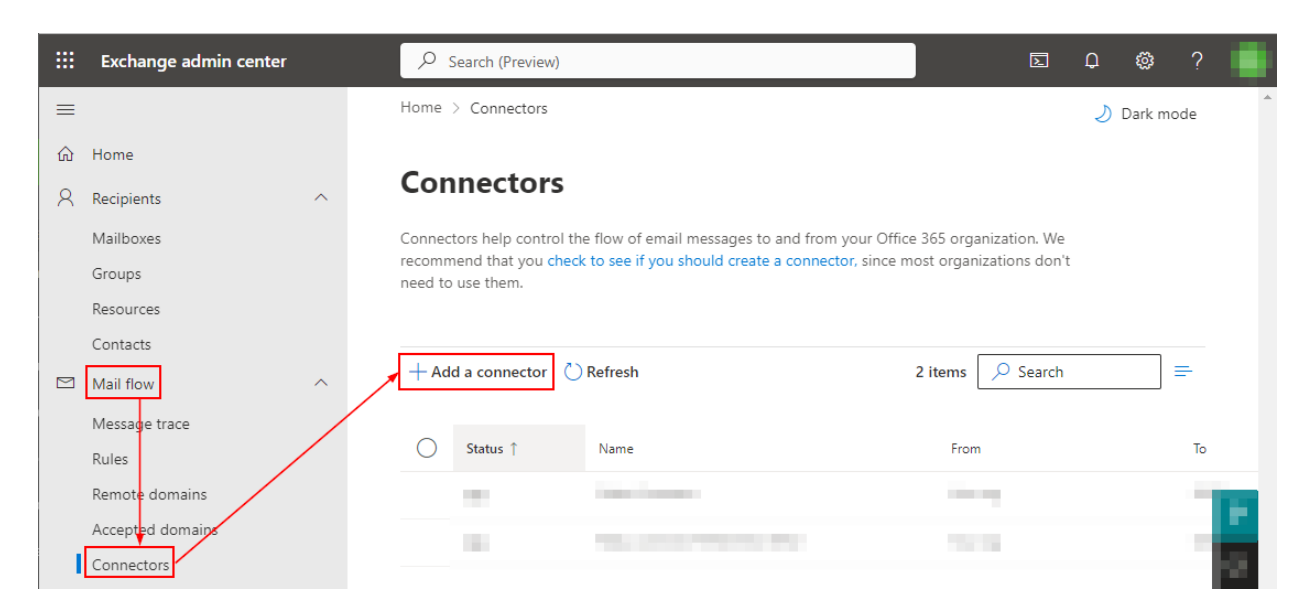

Maak nu een connector aan met de instellingen zoals in de volgende screenshots :

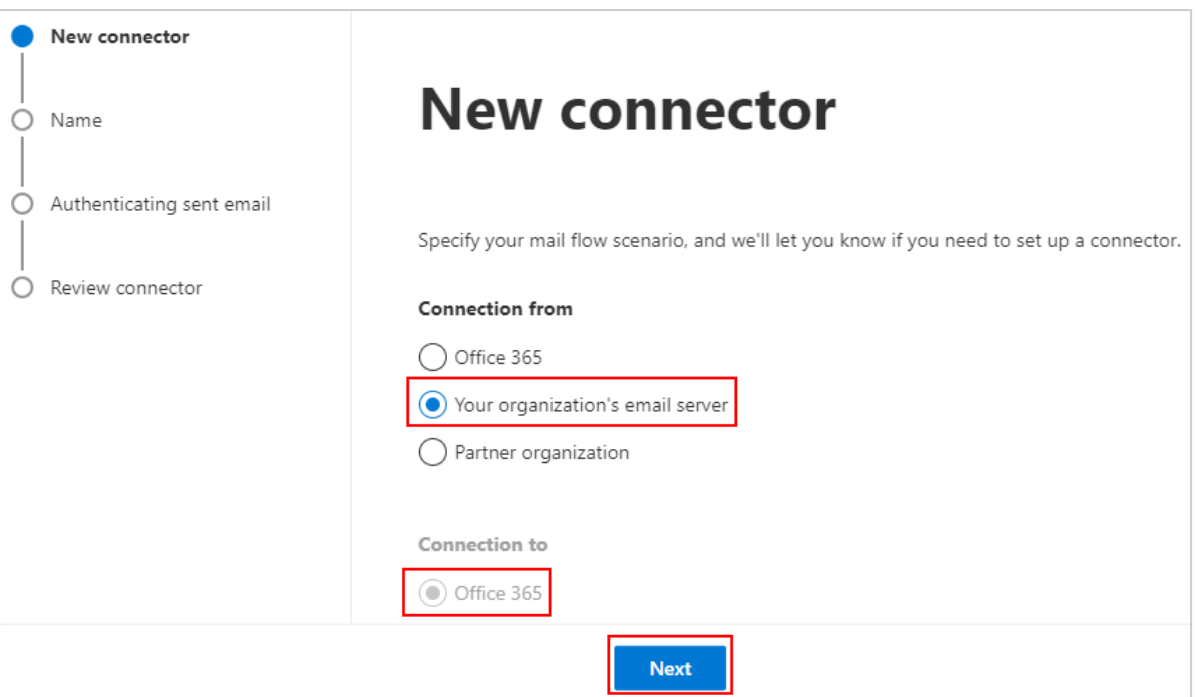

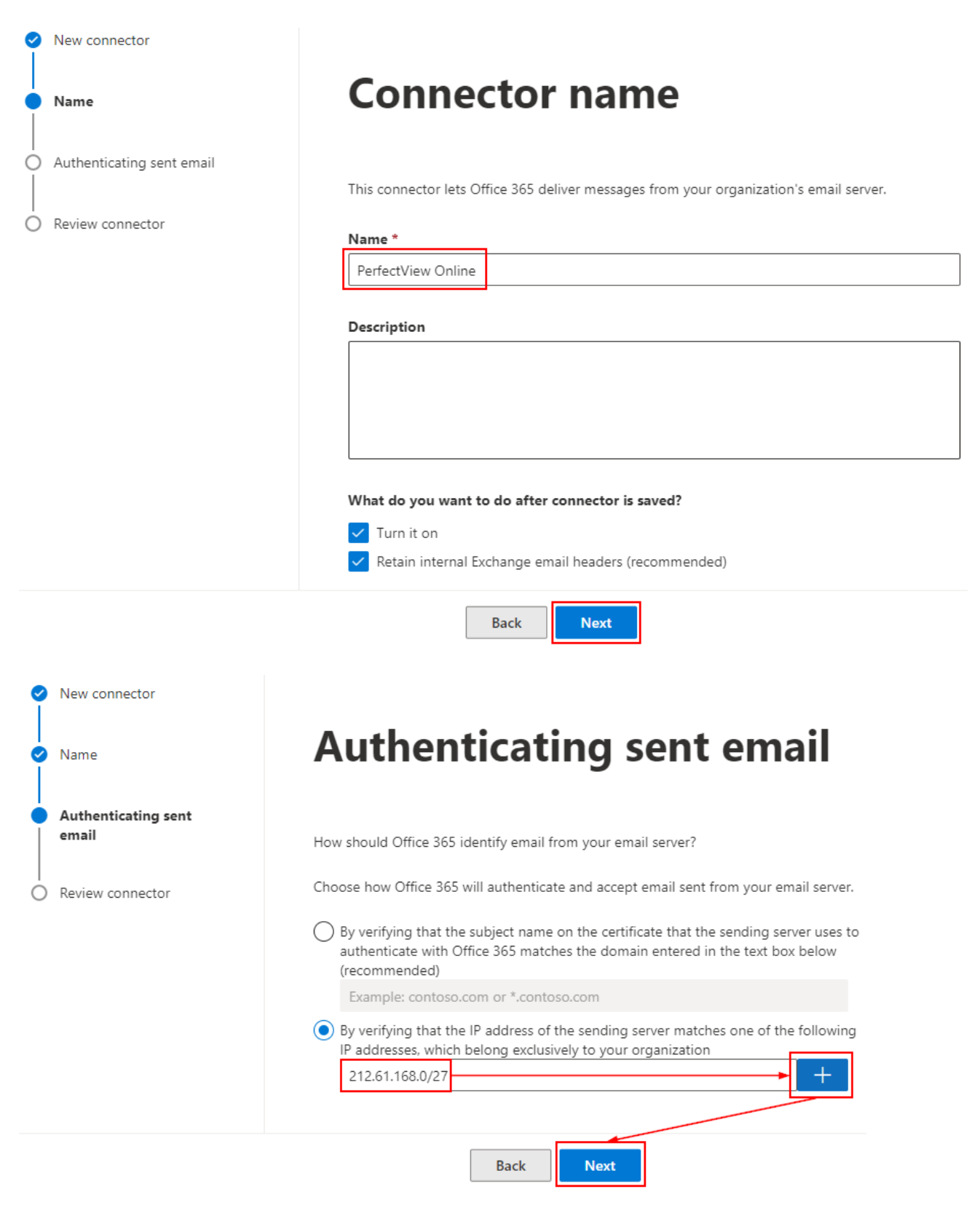

( IP reeks is : **212.61.168.0/27** )

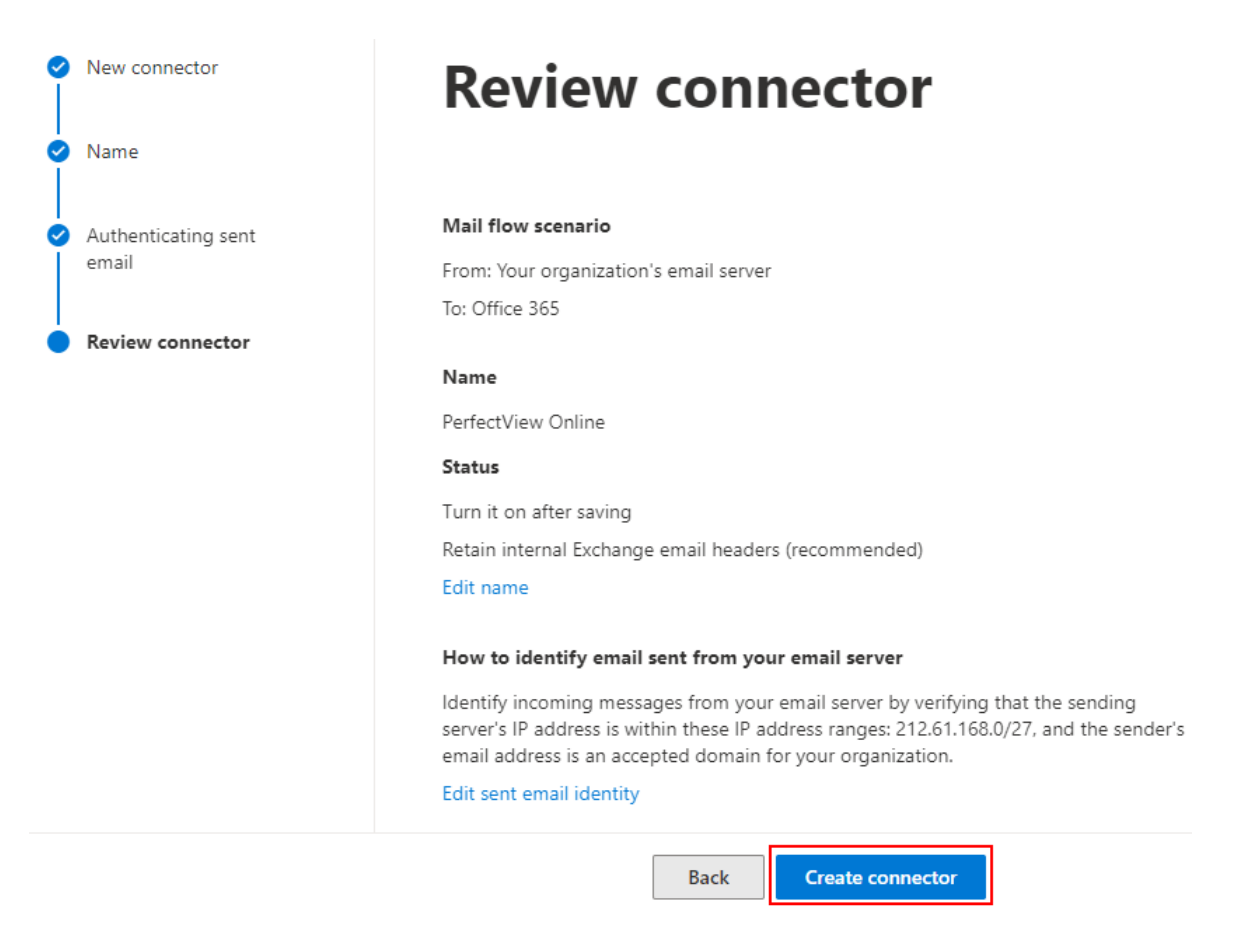

**LET OP** : Het kan even duren voordat een nieuwe connector actief is binnen Office 365. Als je dus direct na het aanmaken gaat testen dan kan het nog fout gaan.

### **[ 2 ] SPF record (***txt record***) aanpassen/aanmaken**

- Voeg de waarde **include:spf.app.perfectview.nl** toe aan je SPF record, of,

als er nog geen SPF record aanwezig maak er dan 1 aan met onderstaande gegevens :

#### **v=spf1 include:spf.app.perfectview.nl ~all**

- Mocht je willen controleren of er al een SPF record aanwezig is dan kun je dat doen via <https://mxtoolbox.com/spf.aspx>. Vul daar je domeinnaam in en klik op "**SPF Record Lookup**".

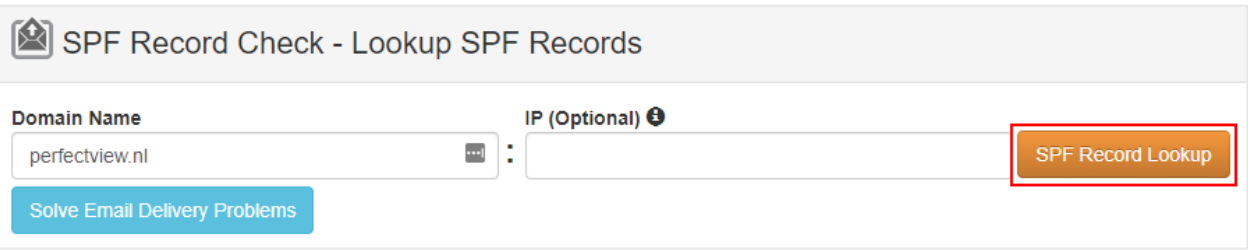

### **[ 3 ] PerfectView instellen voor eigen mailserver**

- Bij het invullen van de gegevens voor de eigen mailserver moet er ook een "Hostnaam" worden ingevuld. Die kun je opzoeken via [https://mxtoolbox.com](https://mxtoolbox.com/). Vul daar je domeinnaam in en klik op "**MX Lookup**".

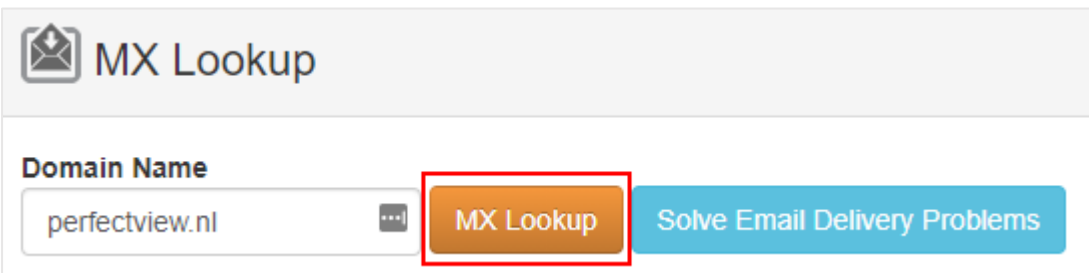

- Als het goed is dan eindigt de 1<sup>e</sup> hostname die zichtbaar is op **mail.protection.outlook.com** :

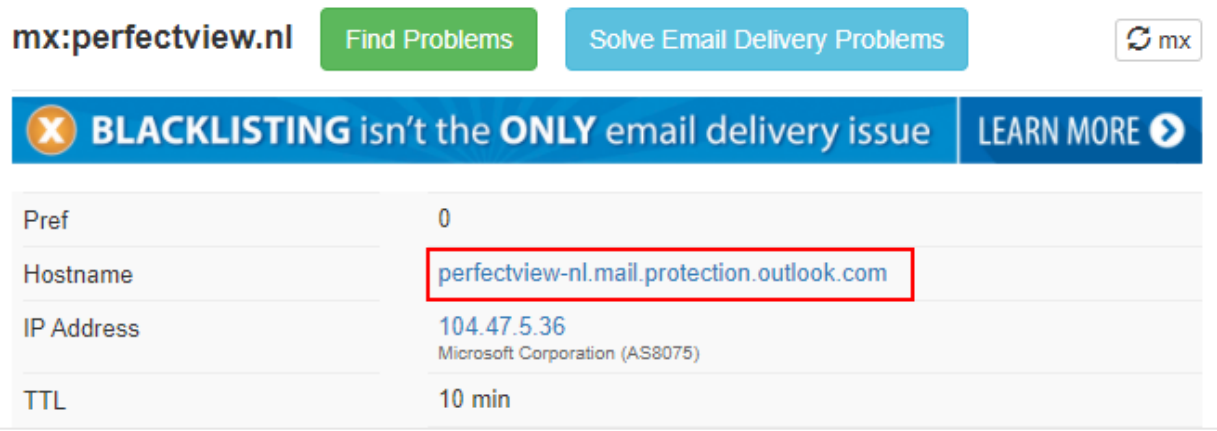

- De hostname ziet de dus altijd uit zoals in het voorbeeld hierboven. Dus bijvoorbeeld :

**domeinnaam-nl.mail.protection.outlook.com** , **domeinnaam-com.mail.protection.outlook.com** , **domeinnaam-org.mail.protection.outlook.com** enz.

- Ga in PerfectView naar de "**Applicatie instellingen**" en dan onder "**E-mail**" naar "**Eigen mailserver**" :

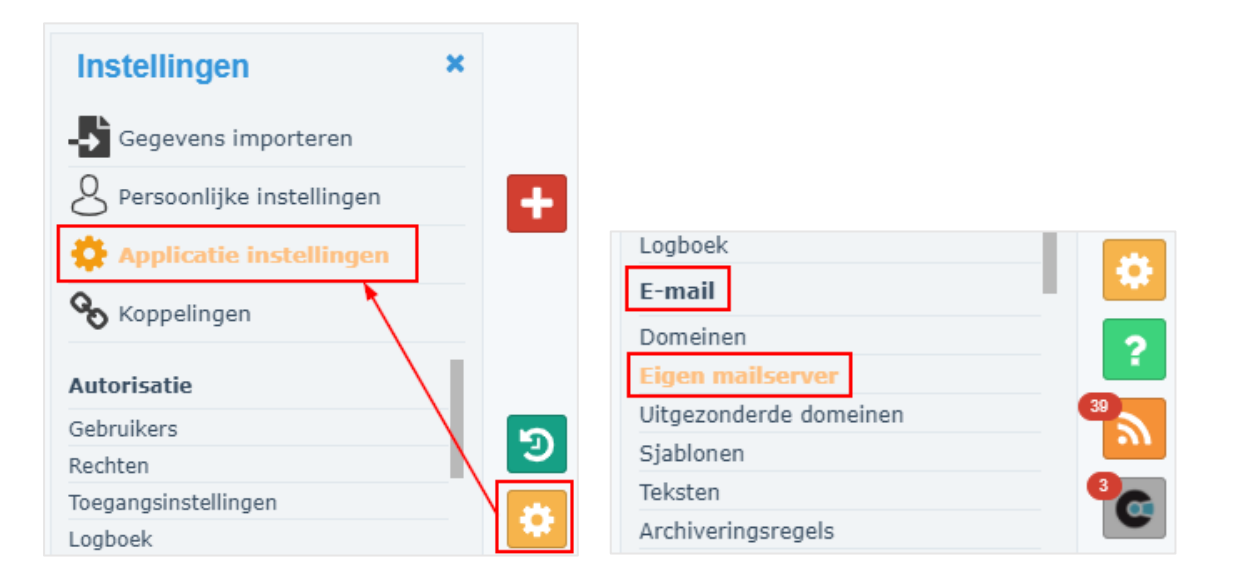

- Vul nu de juiste gegevens in (*bij hostnaam de waarde die met de stappen hierboven is gevonden*) en klik op "**Valideer**" :

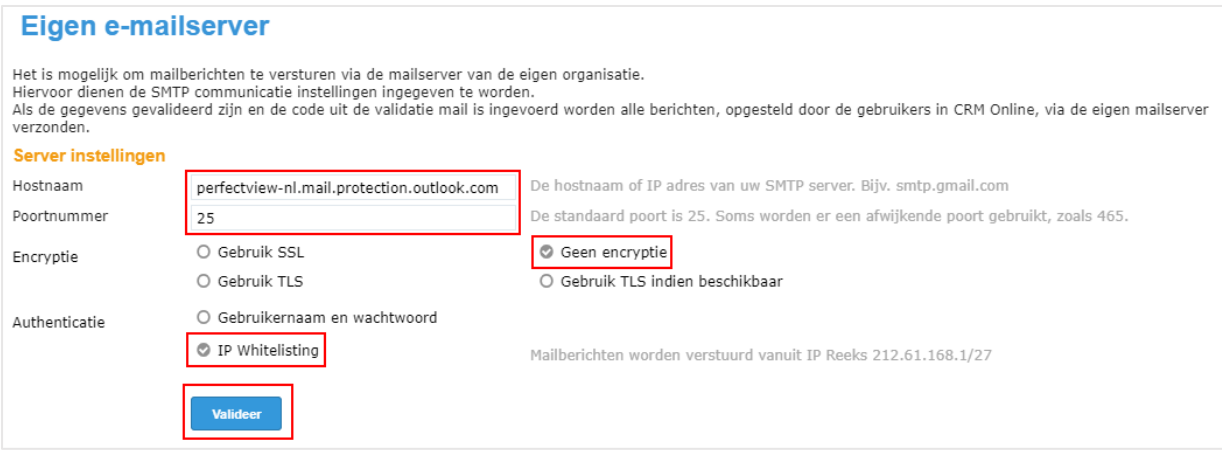

- Vul vervolgens bij het validatiescherm de juiste domeinnaam en de juiste email adressen in. *( Bij de email adressen mag je gewoon bij "Van" en "Naar" hetzelfde email adres instellen. )* Klik op "**E-mail validatiecode versturen**" om de validatie uit te voeren.

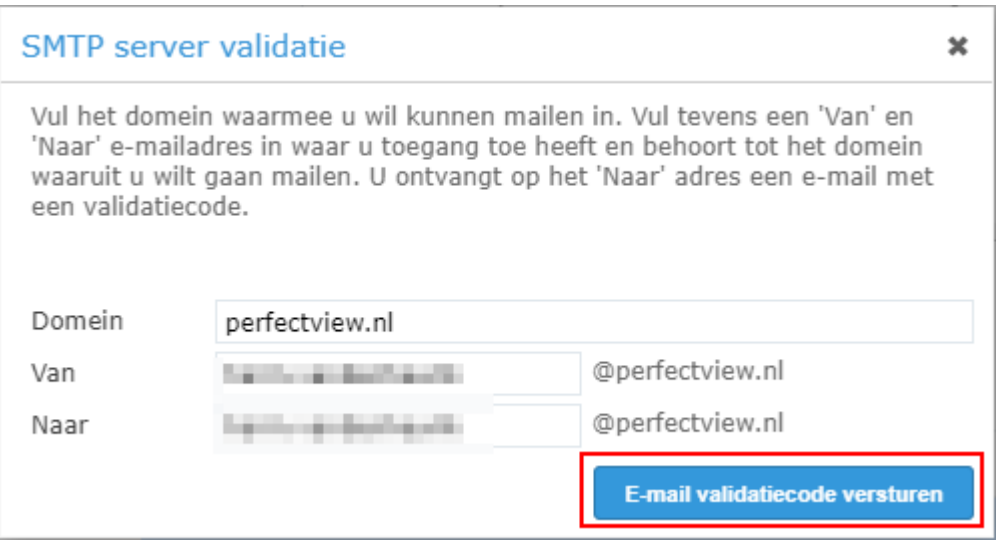

- Als alles goed is ingesteld en de Exchange connector is actief dan ontvang je nu een e-mail met daarin de validatiecode. Vul die code in en druk op "**Valideren**".

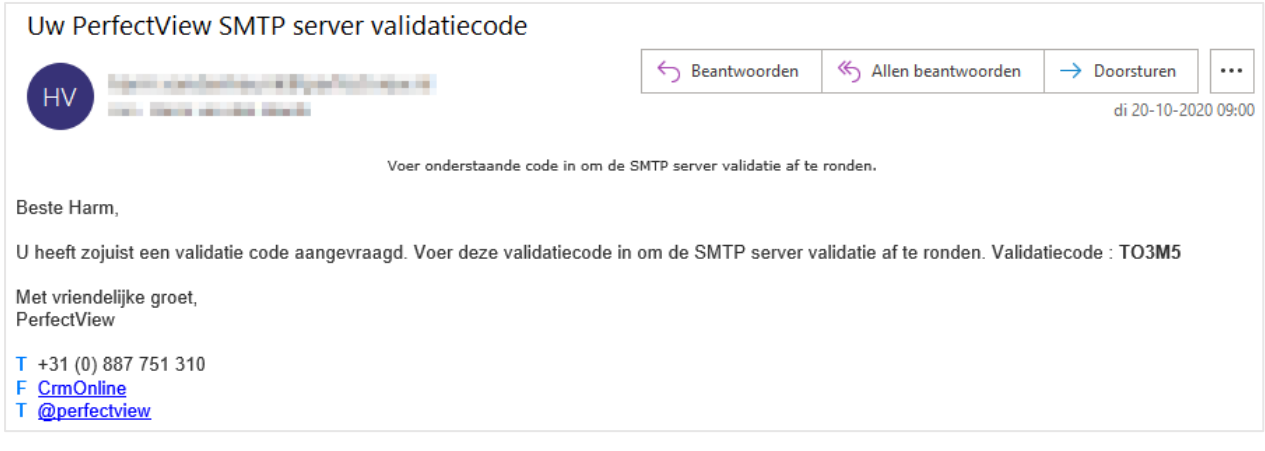

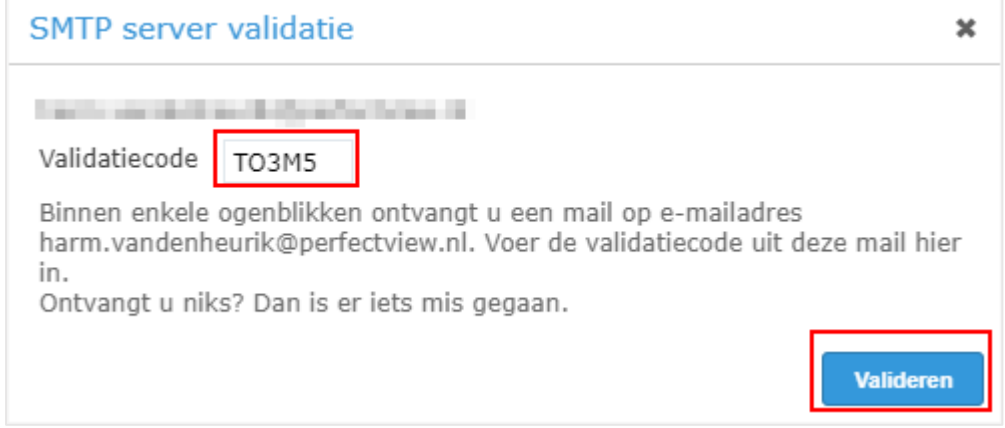